**[宋扩东](https://zhiliao.h3c.com/User/other/0)** 2009-08-07 发表

XE7000 GHOST启动软盘制作方法 一、 组网: 略。 二、 问题描述: 对于XE7205/XE7305/XE7605/XE7505服务器,在进行初始软件版本加载时必须采用 GHOST启动软盘的方法引导服务器启动,然后配合版本PC上的Ghostcast Server程序 ,完成服务器初始版本的安装。 三、 过程分析: 无。

四、 解决方法:

下面给出使用WinImage工具制作启动软盘的主要步骤:

1.WinImage工具获取:

可以在互联网上进行免费下载(也可以在公司的FTP服务器下述路径:/New\_Internal\_ Versions(新内部版本归档)/01-IP网络产品/04-统一通信产品/相关软件/上获取), 本实 例中采用的是图示5.00汉化版本

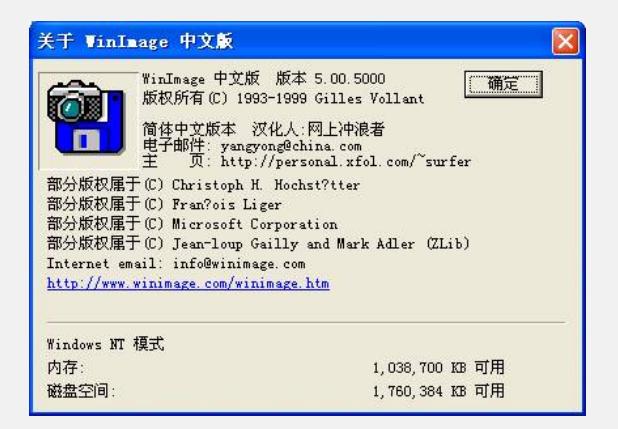

2.格式化软盘:

将USB软驱插入一台PC,放入软盘,对软盘进行MS-DOS类型的格式化,如下图所示 :

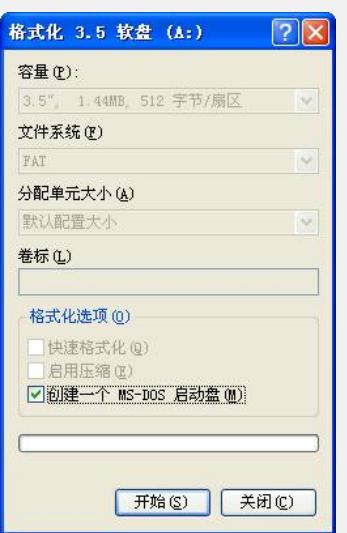

3.使用WinImage编辑初始imz文件:

初始的imz文件(请到FTP下述路径:/New\_Internal\_Versions(新内部版本归档)/01-IP 网络产品/04-统一通信产品/相关软件/Ghost-floppy-disk-X3650/ 中下载), 已经写好 了默认的Ghost Server的地址151.104.233.245,而我们使用的Ghost Server地址可以 与之不同,所以必须在将imz文件写入软盘之前进行Ghost Server地址的更改,更改方 法如下:

a) 使用WinImage打开Ghost-floppy-disk2.imz文件:

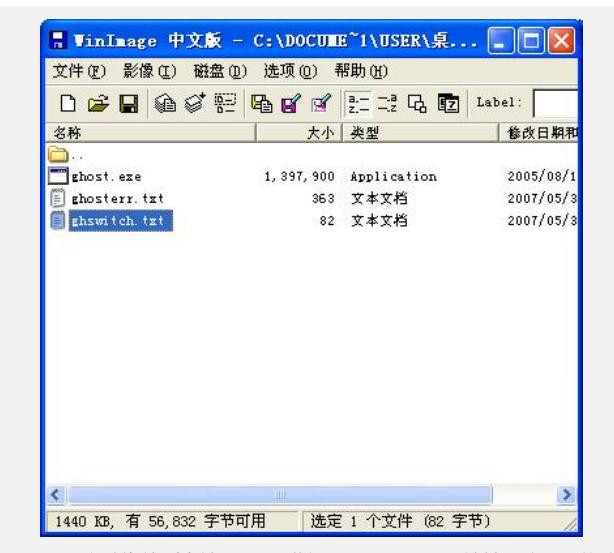

b)将ghswitch.txt文件拖放到本地PC上,进行Ghost Server IP地址更改,即修改jaddr=151.104.233.245的地址为实际使用的Ghost Server服务器的地址:

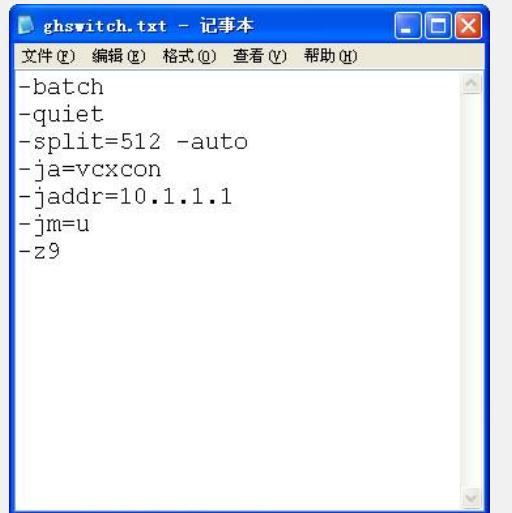

c) 将更改后的ghswitch.txt文件重新拖回用WinImage打开Ghost-floppy-disk2.imz文件, 覆盖掉原有的ghswitch.txt文件。

4. 点击WinImage菜单栏的"磁盘->磁盘写入选项",将两个imz文件:Ghost-floppy-365 0-disk1.imz、Ghost-floppy-disk2.imz文件分别写入两张软盘,制作成最终使用的两张 启动盘。

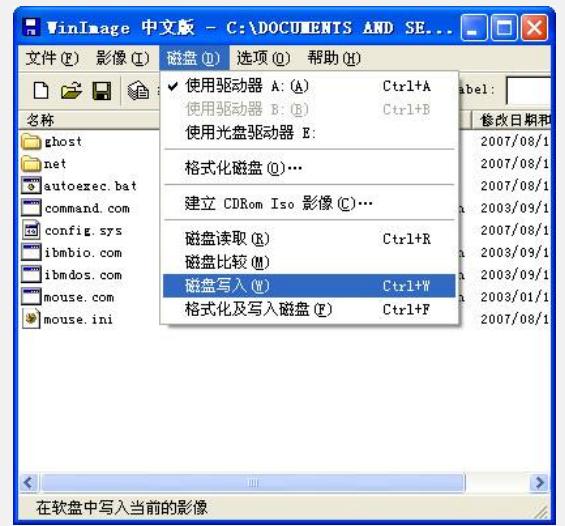

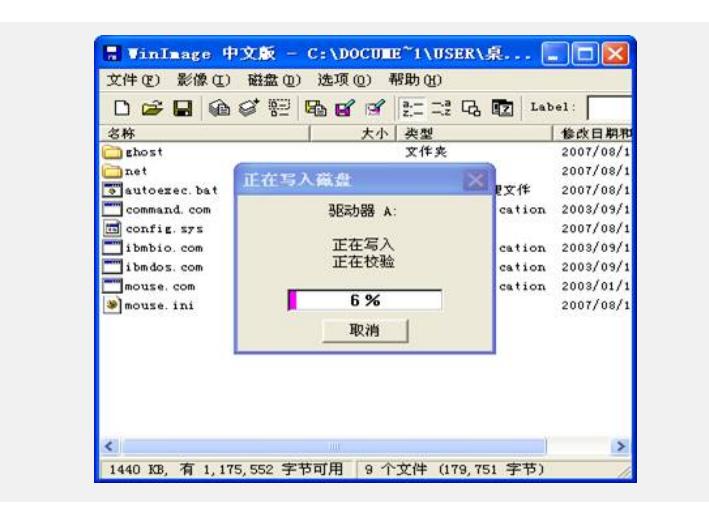